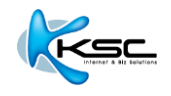

**BizMail: วธิตี งั้คา่ การใชง้าน Microsoft Outlook**

**Thai Version 2.0**

## **สารบัญ**

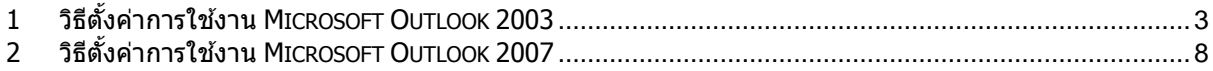

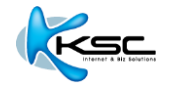

## <span id="page-2-0"></span>**1 วธิตี งั้คา่ การใชง้าน MICROSOFT OUTLOOK 2003**

1. เปิด Microsoft Outlook 2000-2003 แล ้วเลือกเมนู "**Tools**" จากนั้นคลิกที่เมนูย่อย "**E-mail Accounts**"

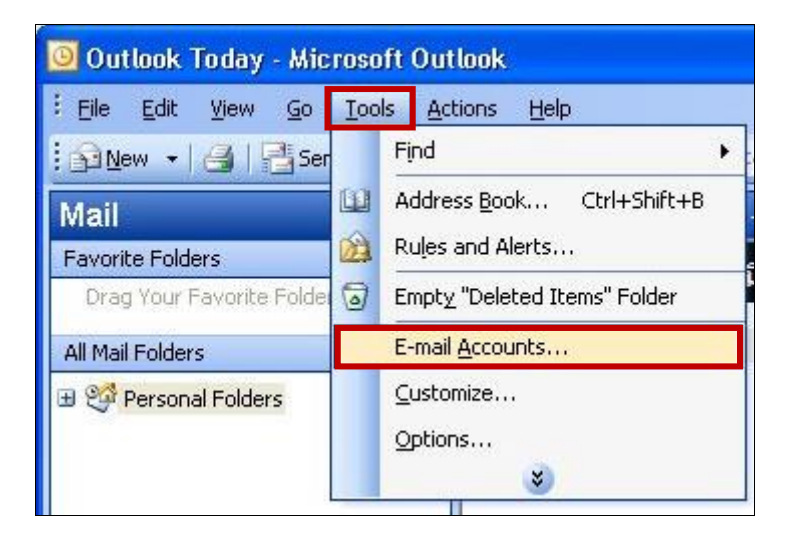

2. ที่หัวข้อ E-mail เลือก "Add a new e-mail account" จากนั้นกดปุ่ม "Next"

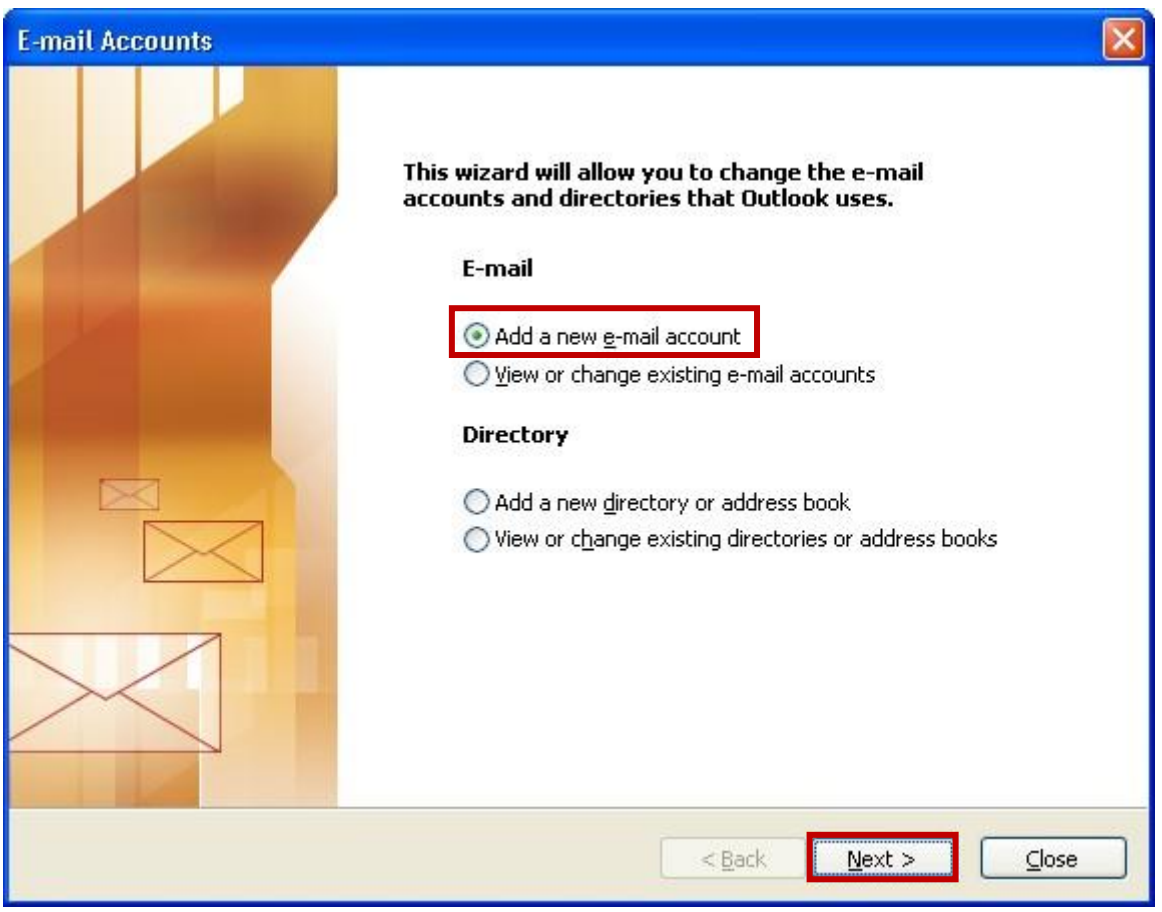

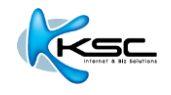

3. ที่หัวข้อ **Server Type** เลือก "POP3" จากนั้นกดปุ่ม "Next"

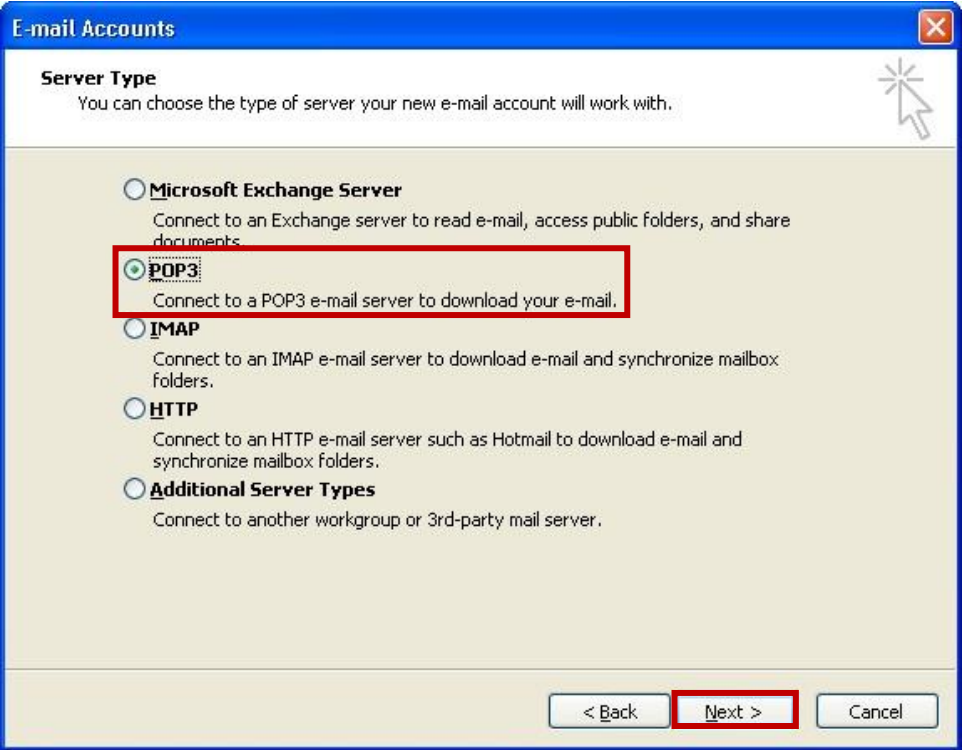

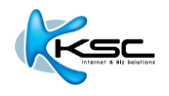

4. กรอกข ้อมูลดังต่อไปนี้

Your name:  $(\vec{\tilde{u}}$ อ นามสกุล)

E-mail Address: กรอกอีเมลที่คุณตั้งไว ้ (ตัวอย่างตามรูปคือ youremail@yourdomain)

Incoming mail server (POP3): mail.yourdomain

Outgoing mail server (SMTP): mail.yourdomain

User Name: ชื่ออีเมล์ตามด้วย@yourdomain

Password: รหัสผ่านที่ได*้*ตั้งค่าไว้

้เมื่อกรอกข้อมูลเรียบร้อยแล้ว กดปุ่ม "**More Settings**"

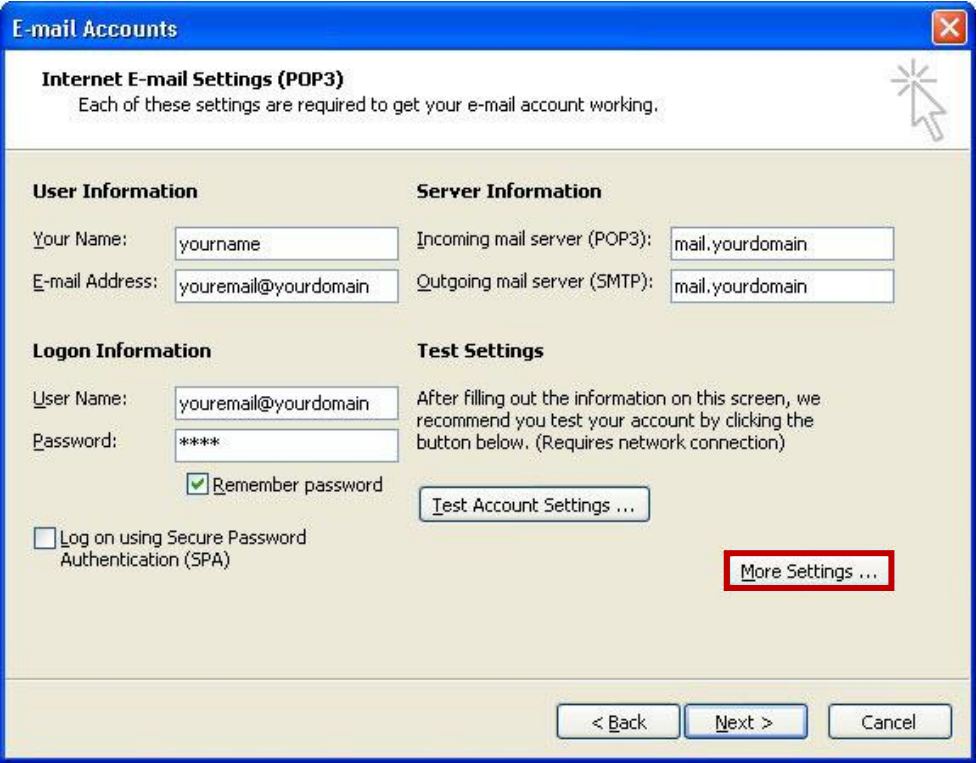

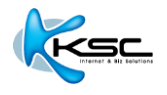

5. ที่แท็บ "General″ ในช่อง "Reply E-mail″ ให้กรอกอีเมลของคุณ ดังตัวอย่าง แล้วกดปุ่ม "OK″

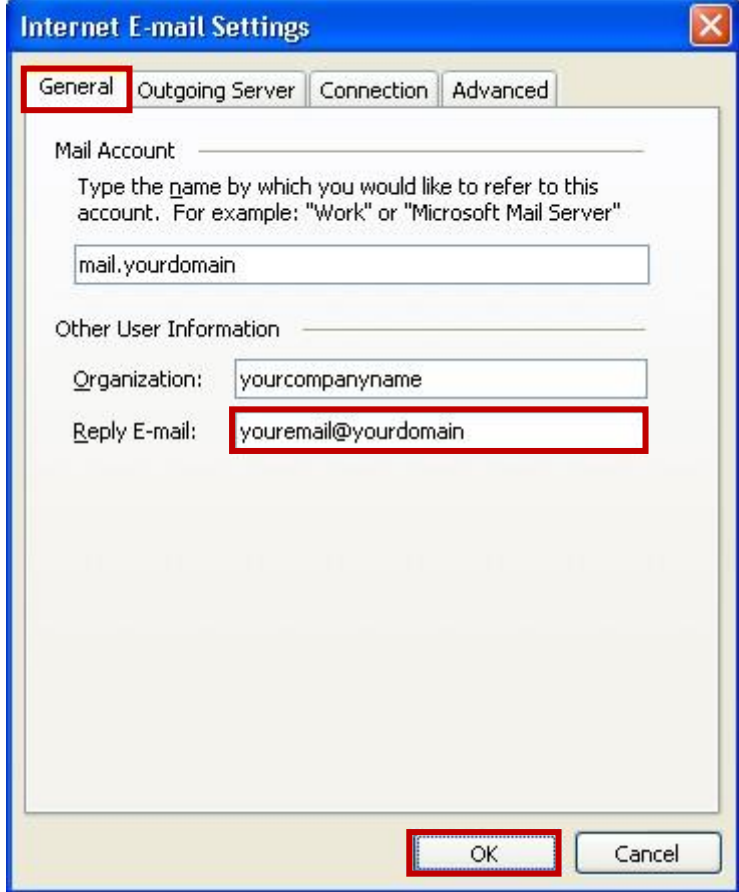

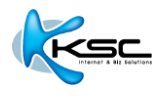

- 6. คลิกที่แท็บ "**Outgoing Server**" เลือก "**My outgoing server (SMTP) requires authentication**"
- 7. เลือก "Use same settings as my incoming mail server" จากนั้นกดปุ่ม "OK"

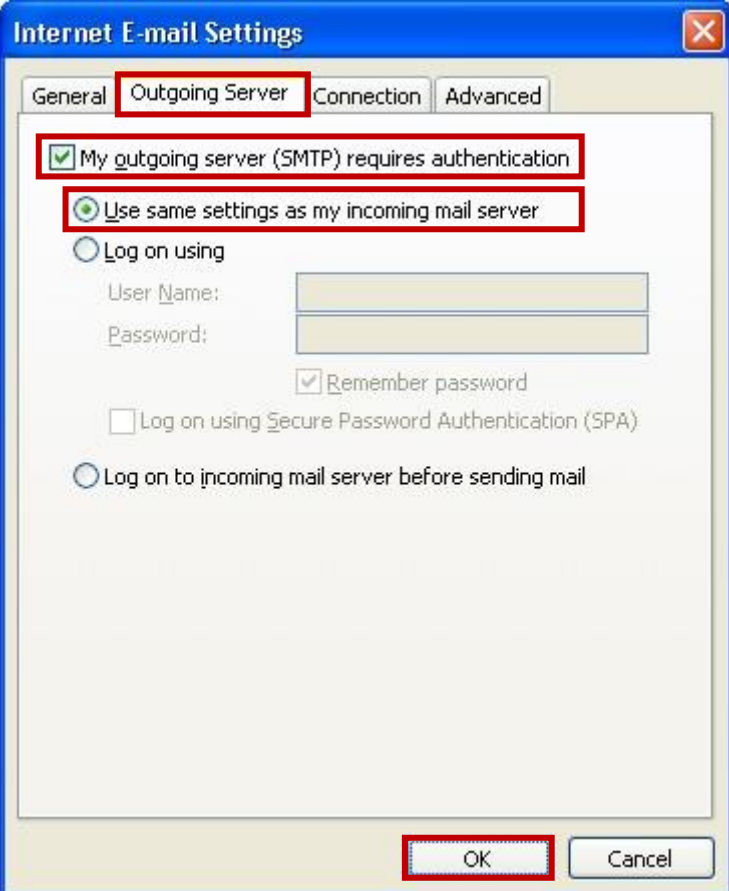

8. กดปุ่ม "**Finish**″ เพื่อสิ้นสุดขั้นตอน

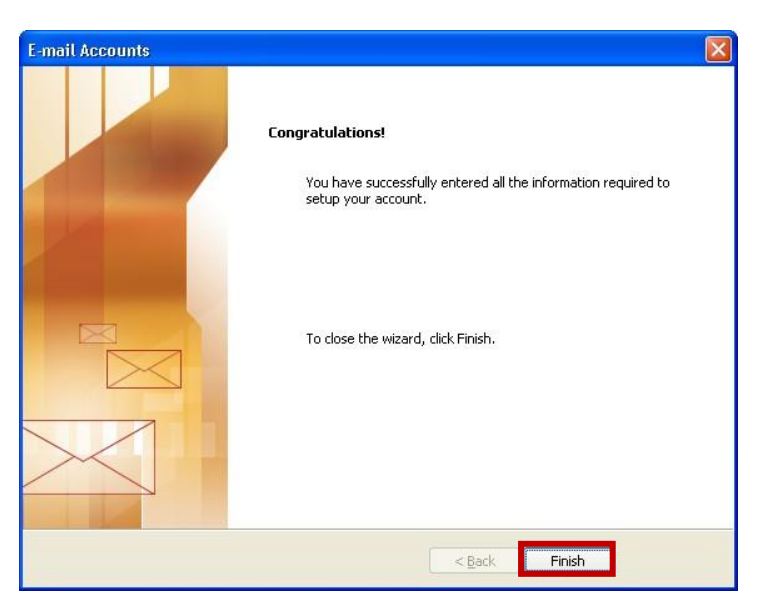

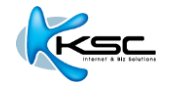

## **2 วธิตี งั้คา่ การใชง้าน MICROSOFT OUTLOOK 2007**

1. เปิด Microsoft Outlook 2007 แล ้วเลือกเมนู "**Tools**" จากนั้นคลิกที่เมนูย่อย "**Account Settings**"

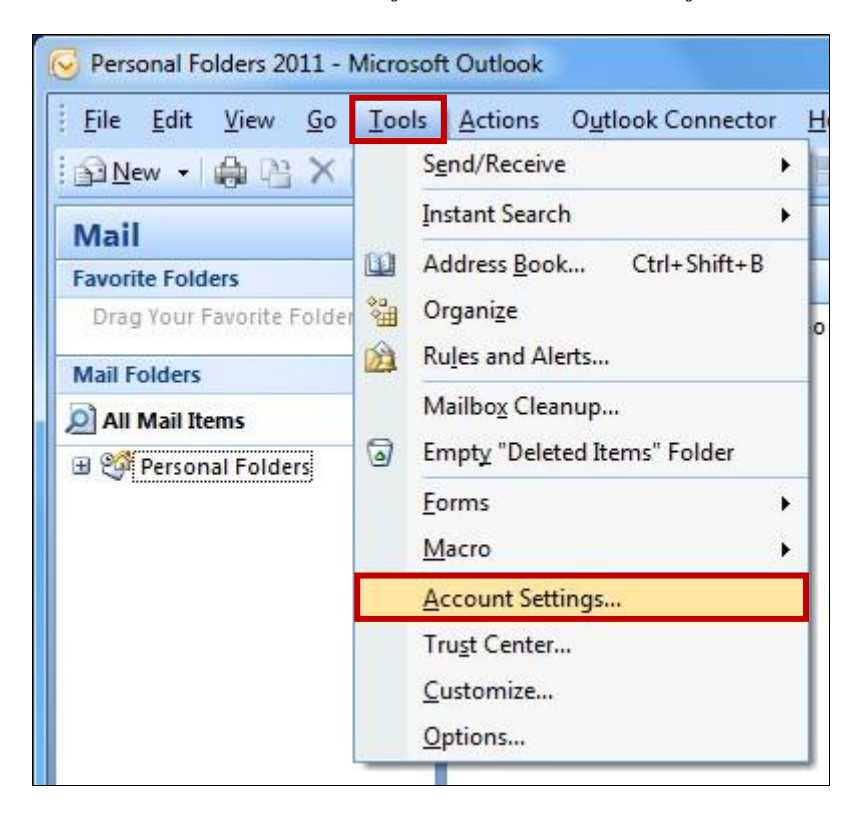

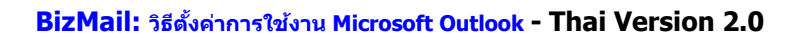

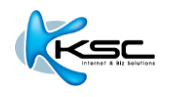

2. ที่หัวข้อ **E-mail Accounts** เลือกแท็บ "**E-mail**″ จากนั้นคลิกที่หัวข้อ "**New**″

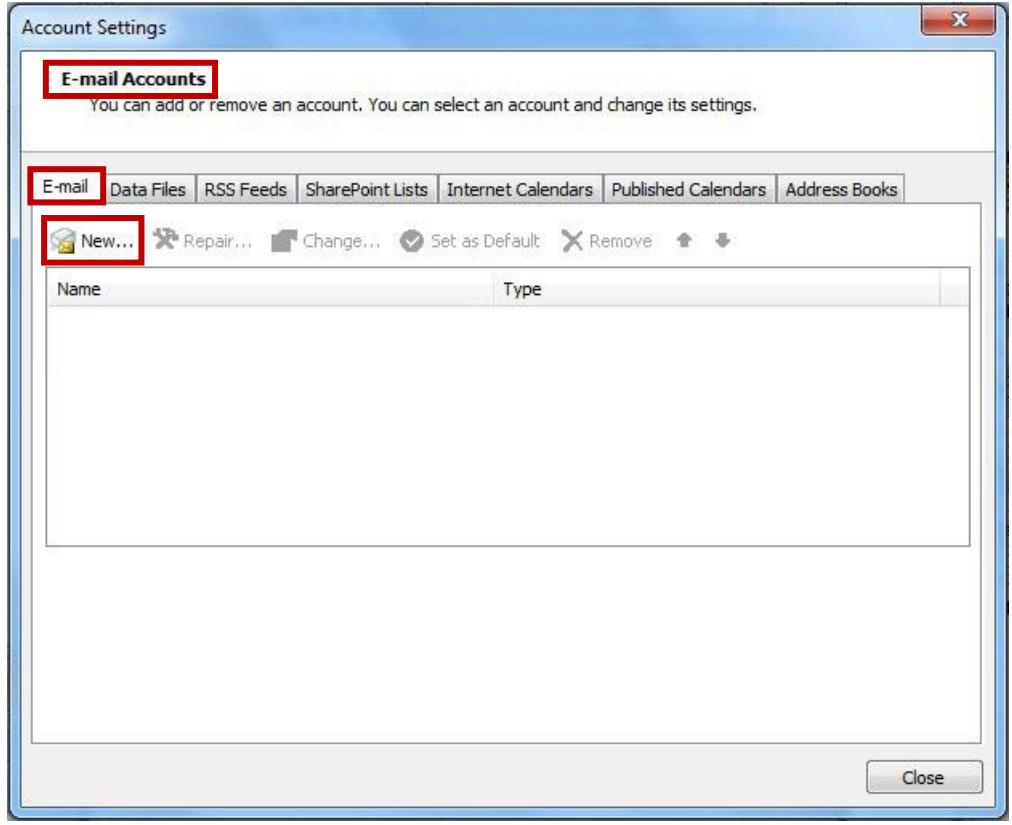

 $3. \;$  ที่หัวข้อ Choose E-mail Service เลือก "Microsoft Exchange, POP3, IMAP or HTTP" ้จากนันกดปุ่ม "**Next**″

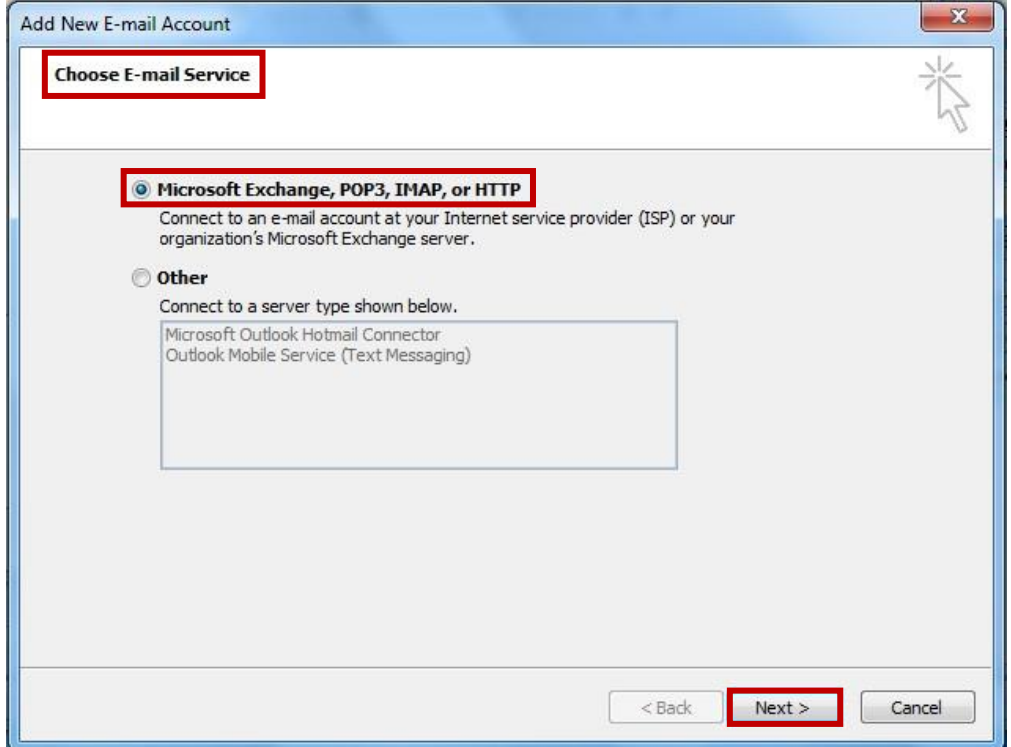

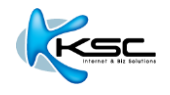

4. กรอกข ้อมูลดังต่อไปนี้

Your Name:  $(\vec{\tilde{u}}$ อ นามสกุล)

E-mail Address: กรอกอีเมลที่คุณตั้งไว ้ (ตัวอย่างตามรูปคือ youremail@yourdomain)

เมื่อกรอกข ้อมูลเรียบร้อยแล ้ว เลือก "**Manually configure server settings or additional server types**" และกดปุ่ม "**Next**"

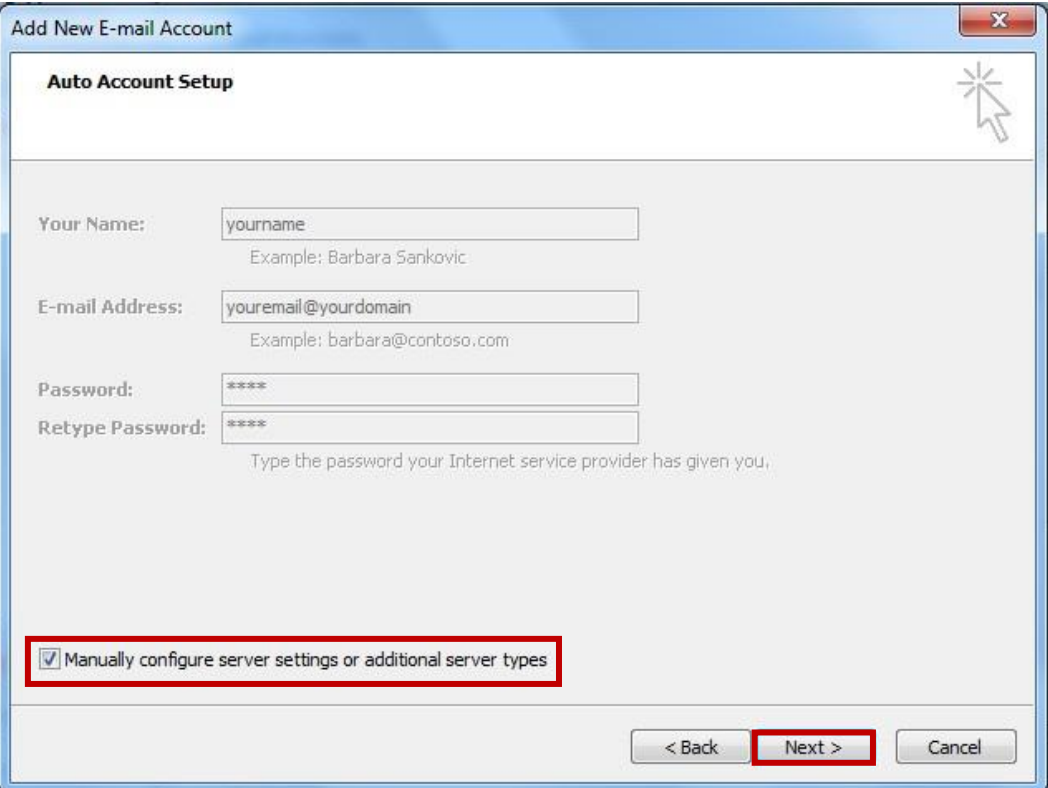

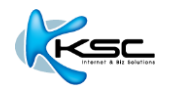

5. ที่หัวข้อ Choose E-mail Service เลือก "Internet E-mail" จากนั้นกดปุ่ม "Next"

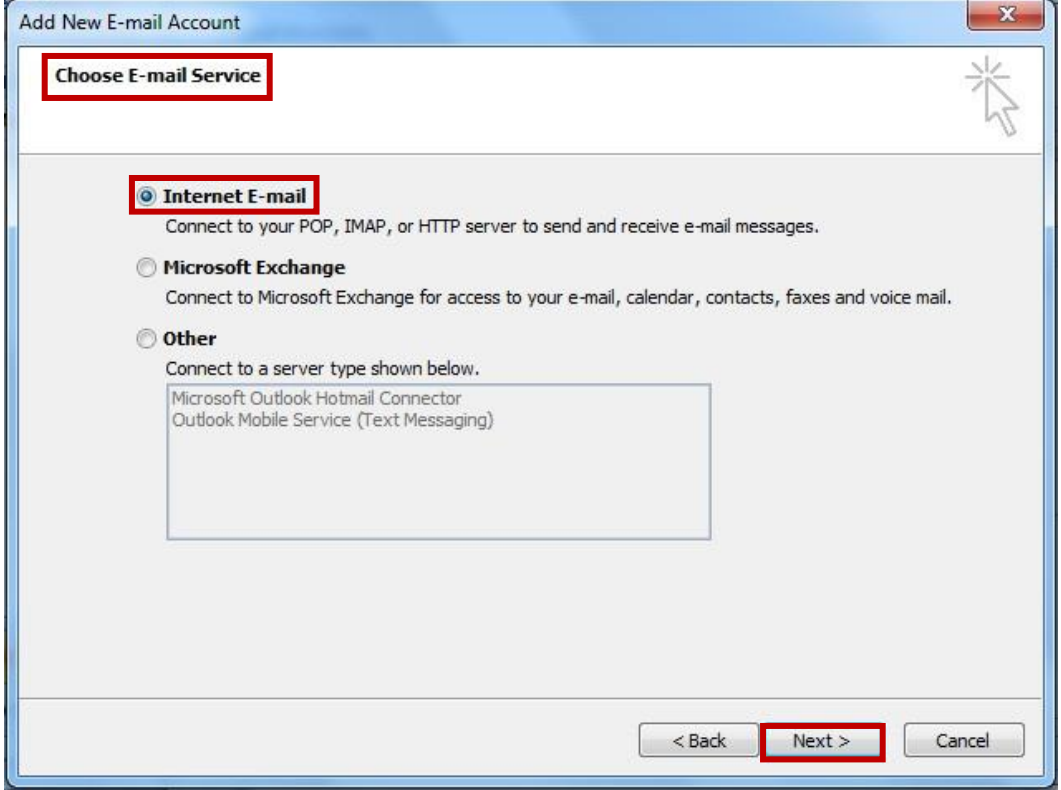

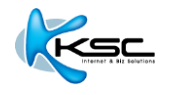

6. กรอกข ้อมูลดังต่อไปนี้

Your name:  $(\vec{\tilde{u}}$ อ นามสกุล)

E-mail Address: กรอกอีเมลที่คุณตั้งไว ้(ตัวอย่างตามรูปคือ youremail@yourdomain)

Incoming mail server: mail.yourdomain

Outgoing mail server (SMTP): mail.yourdomain

Username: ชื่ออีเมล์ตามด้วย@yourdomain

Password: รหัสผ่านที่ได*้*ตั้งค่าไว้

้เมื่อกรอกข้อมูลเรียบร้อยแล้ว กดปุ่ม "**More Settings**"

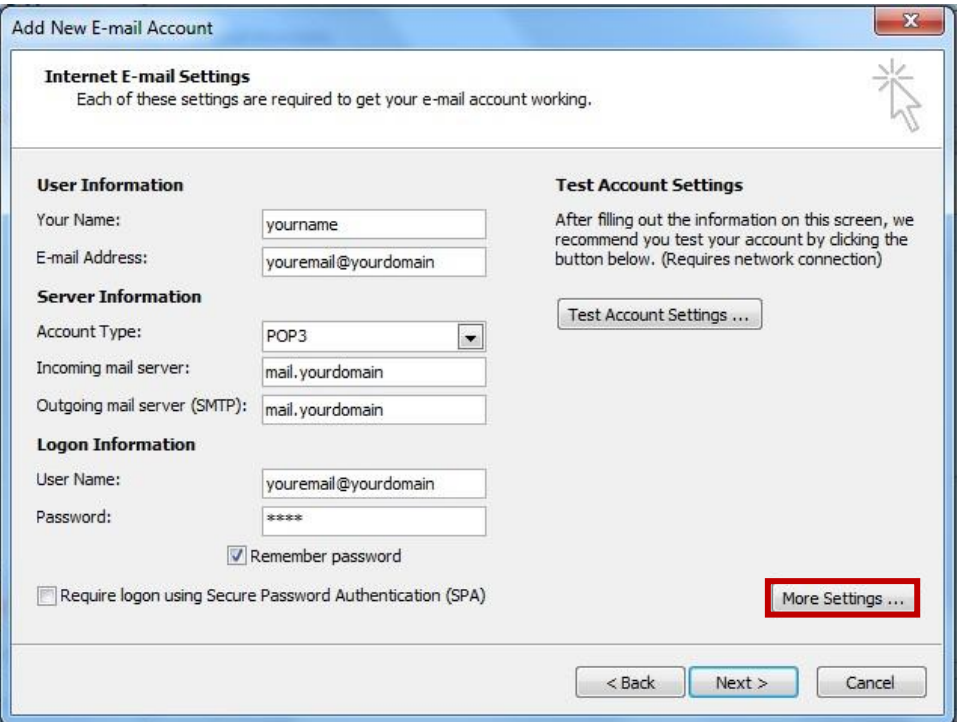

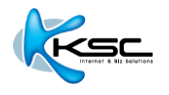

7. ที่แท็บ "General″ ในช่อง "Reply E-mail″ ให้กรอกอีเมลของคุณ ดังตัวอย่าง แล้วกดปุ่ม "OK″

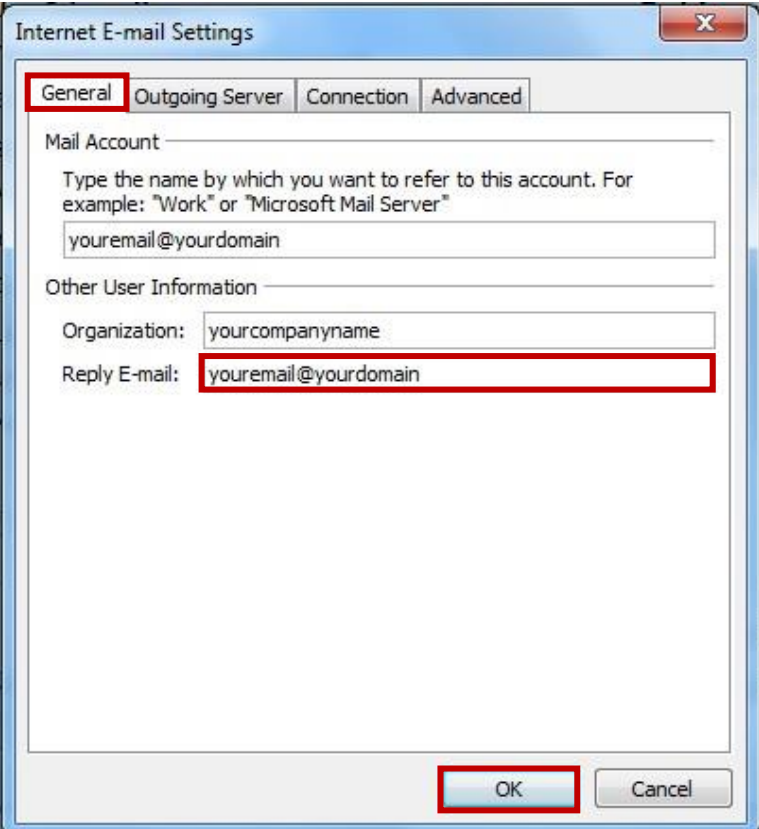

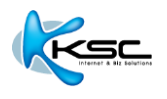

- 8. คลิกที่แท็บ "**Outgoing Server**" เลือก "**My outgoing server (SMTP) requires authentication**"
- 9. เลือก "Use same settings as my incoming mail server" จากนั้นกดปุ่ม "OK"

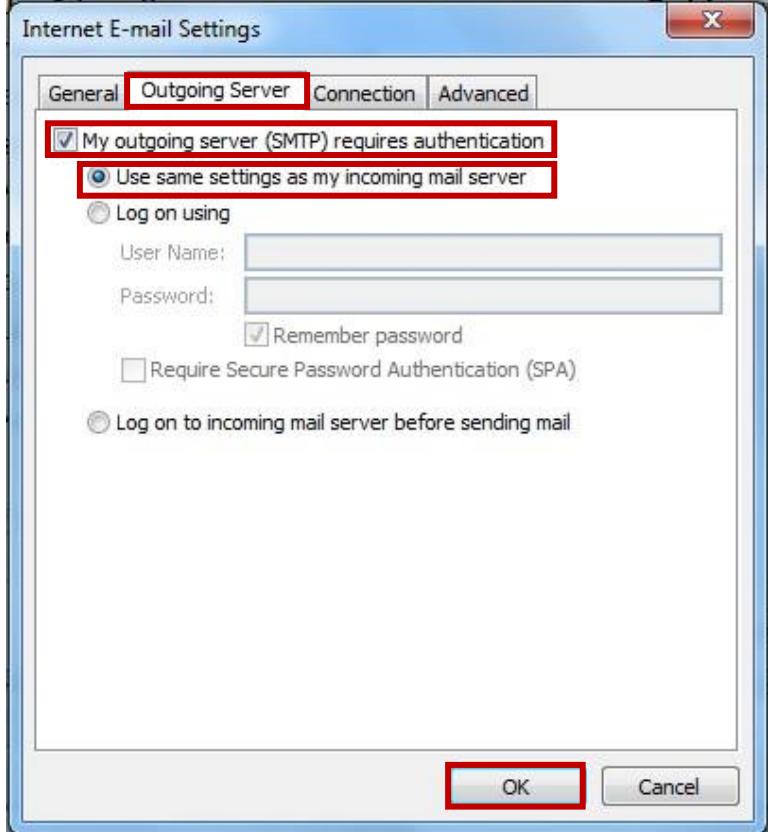

ี่ 10. กดปุ่ม "**Finish**″ เพื่อสิ้นสุดขั้นตอน

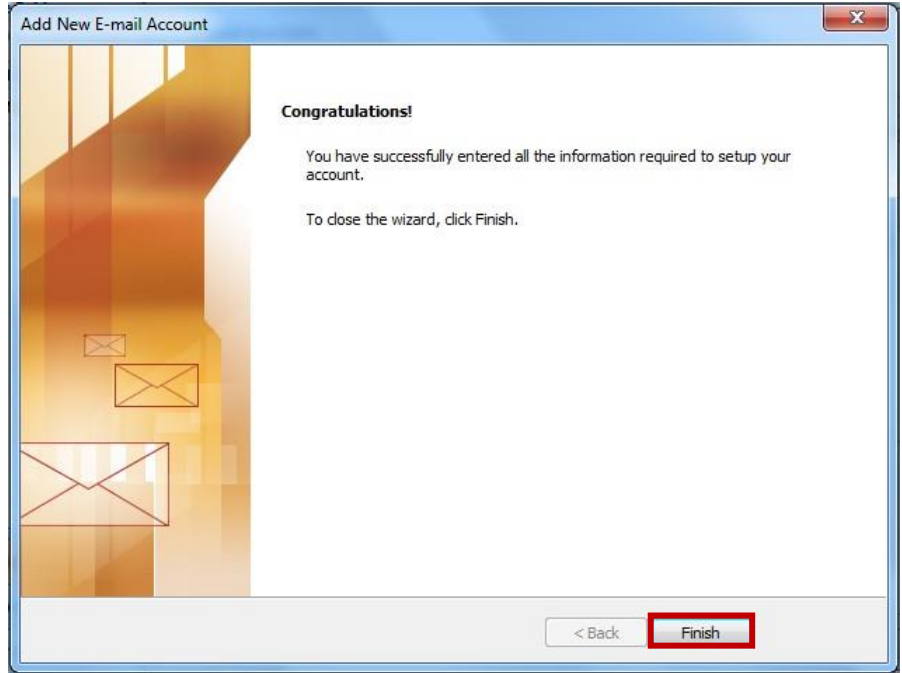